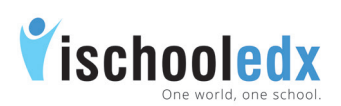

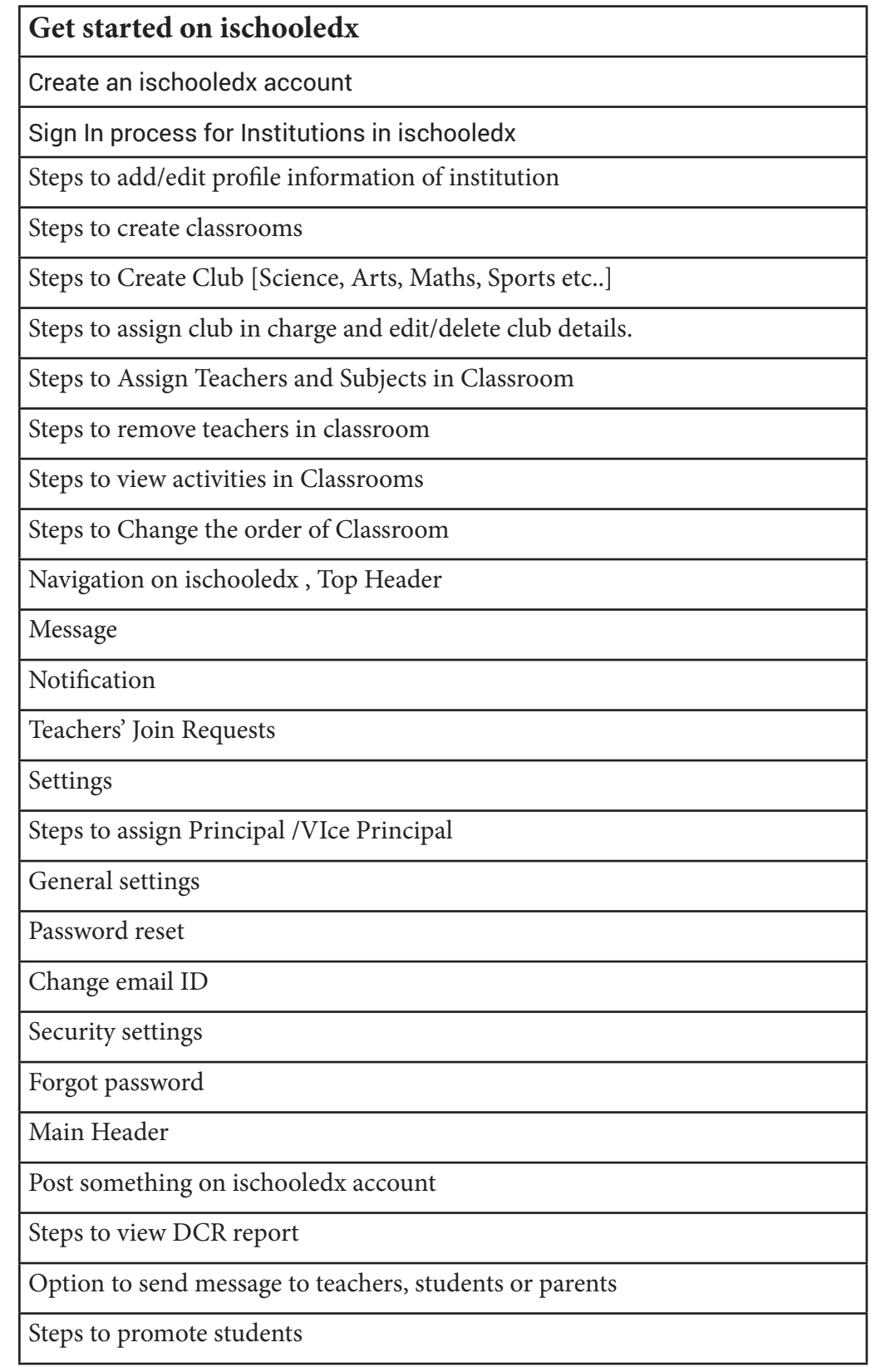

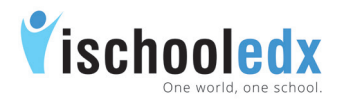

## Institution usertype

### Create an ischooledx account

Join in ischooledx using school official email id / create a new email id in authorization with Institution.

Steps to create an account:

- 1. Visit www.ischooledx.com
- 2. Click on the Join link.

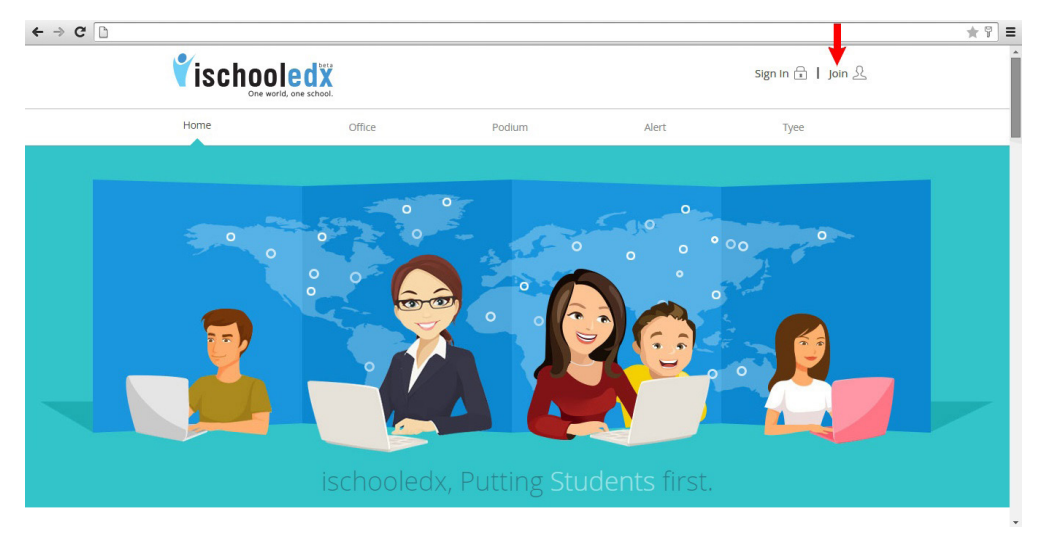

3. Select the user type as Institution and fill the details.

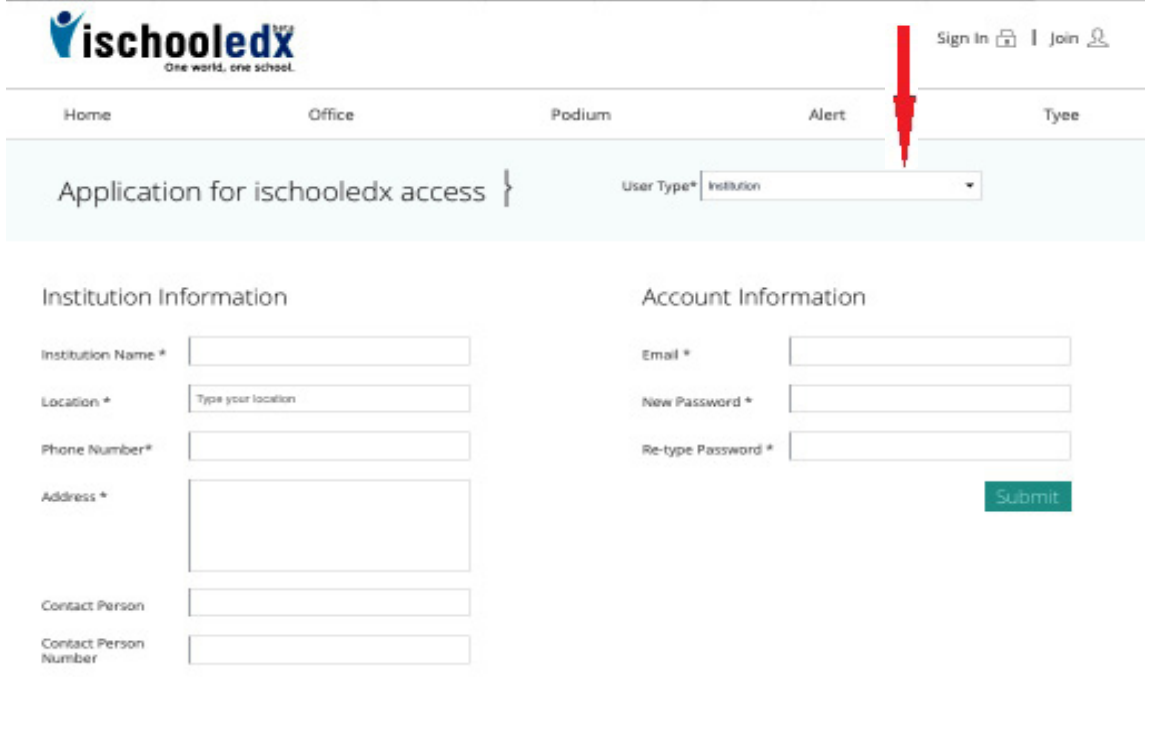

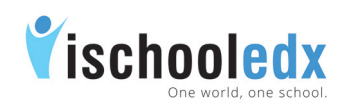

### 4. Click Submit to register

After submitting the application for ischooledx access, you will receive a mail that the procedure to give you access is under process.

#### 5. Verification Process

After the verification process is completed, a confirmation link will be send to the email account registered with ischooledx.

### 6. Activate Account

Click on the confirmation link send to the email account registered with ischooledx to activate your account.

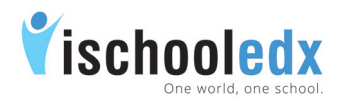

## Institution usertype

## Sign In process for Institutions in ischooledx

- 1. Visit www.ischooledx.com
- 2. Click on the Sign In link.
- 3. Sign In using email address and password used for creating ischooledx account.

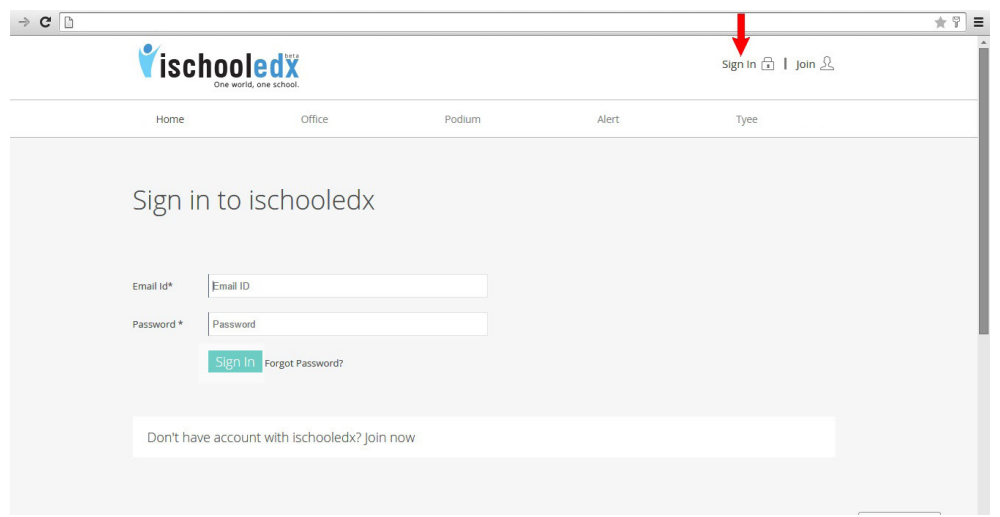

## Steps to add/edit profile information of institution

Once you have successfully navigated to Institution's home page, click the Profile link on the main header in order to add and save additional information about Institution.

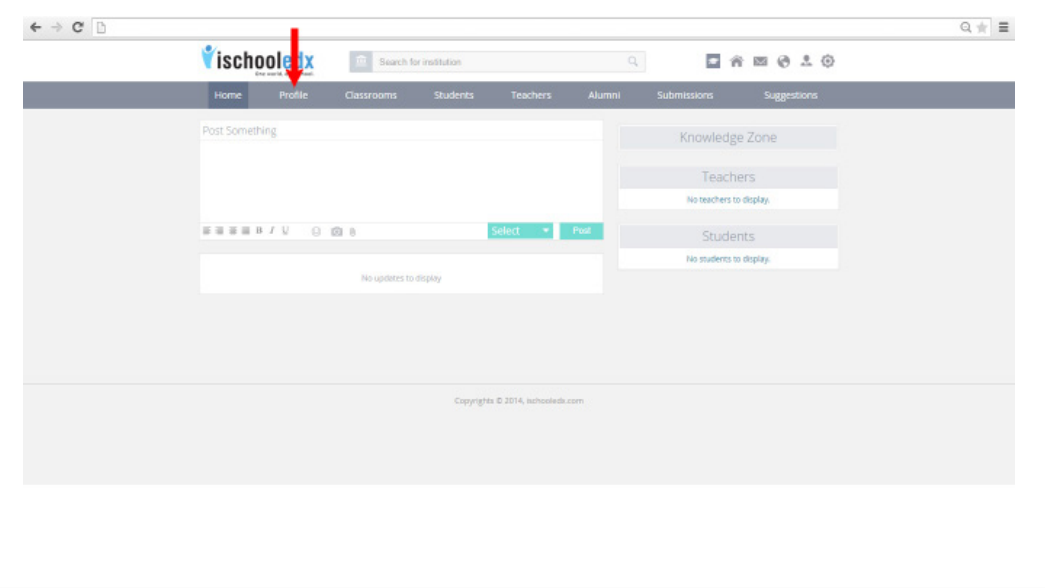

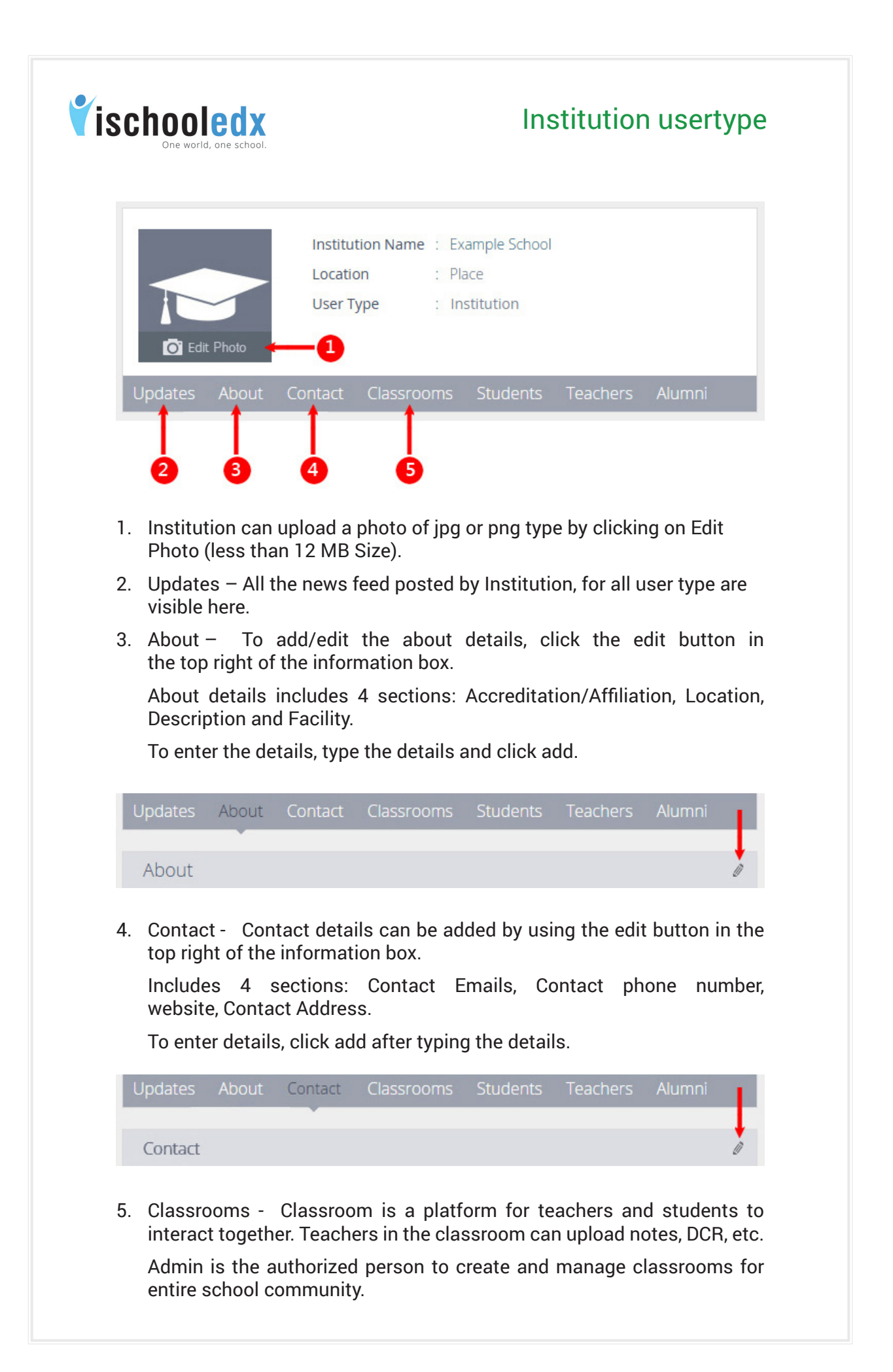

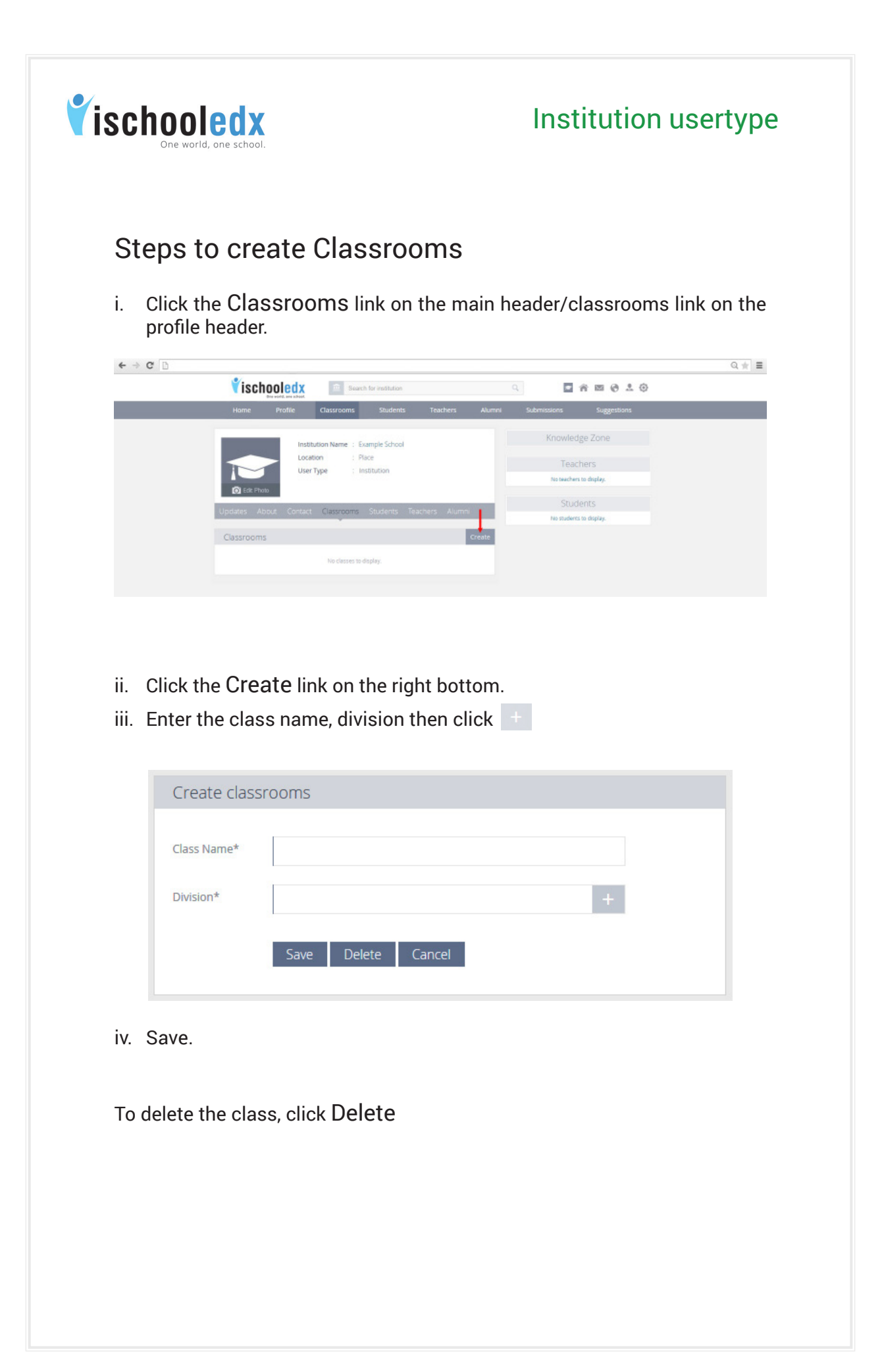

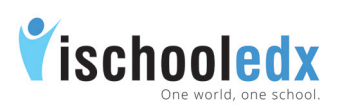

# Steps to create Club [Science, Arts, Maths, Sports etc..]

Different clubs of the school can highlight their club activities via ischooledx. The photos of club activites, information regarding seminars and exhibitions can be shared.

- 1. Click on 'Classroom' link from the main header of institution account.
- 2. Click on 'Create' button from top right corner of the classroom list.
- 3. Give the class name as 'Club'. In the field of division give 'Club name'[Eg: Nature, Science etc..]
- 4. Click 'Save' button.

Steps to assign club in charge and edit/delete club details.

- 1. Select classroom from the main header.
- 2. Select the club from the classroom list. Assign particular club in charge.
- 3. Click on edit button shown at the right end. To add 'Club incharge', type the name of teacher in 'In-charge' field. Click cross button to delete the club incharge.

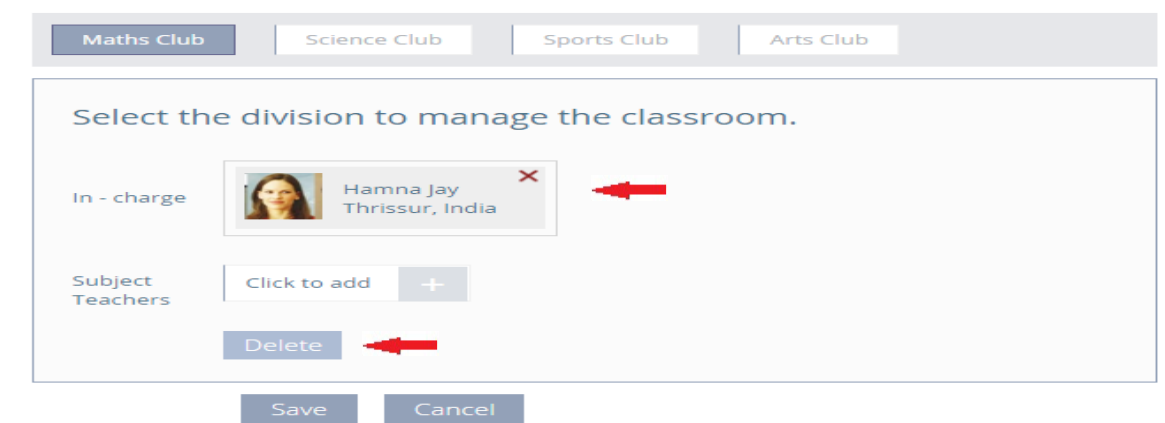

4. To delete the club, click edit button from right end. Select the club to be deleted, and click on 'Delete' as shown in the Figure.

### How to post club activities

 Club incharge teacher can submit the posts regarding club activities to the school admin. After approval by school admin it will appear on the school wall.

# Vischooledx

### Institution usertype

Steps to Assign Teachers and Subjects in Classroom

Admin should accept the request of the teacher before assigning teacher to the class

- i. Click the Classroom link on the main header/Classroom link on the profile header.
- ii. Click the edit icon.

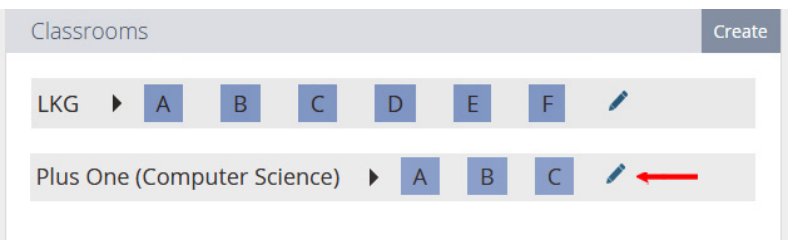

iii. Select the particular division to assign Subject/Teacher

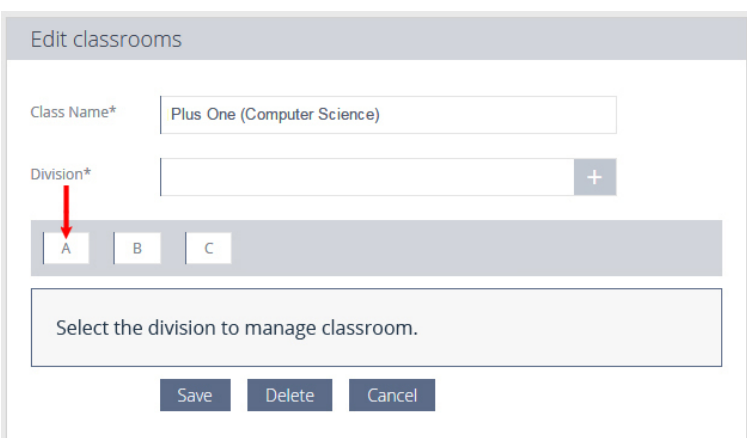

iv. To assign teachers,

In-charge:- Type the name of In-charge teacher in this field.

Subject teachers:- Type the name of subject and teacher taking in the respective class.

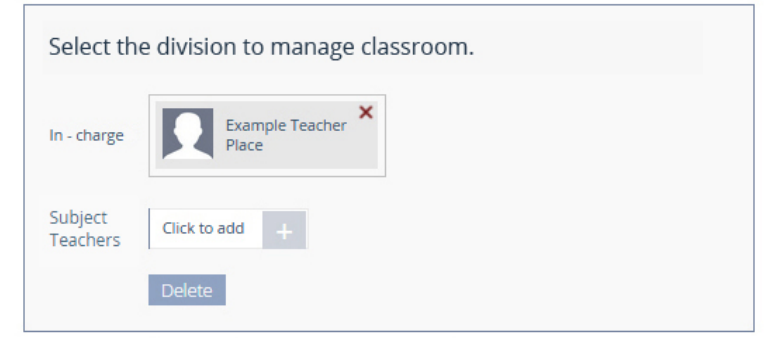

 $Click + to add each details.$ 

If the teacher is taking more than one subject in same class he/she must be enter separately for each subject.

v. Save.

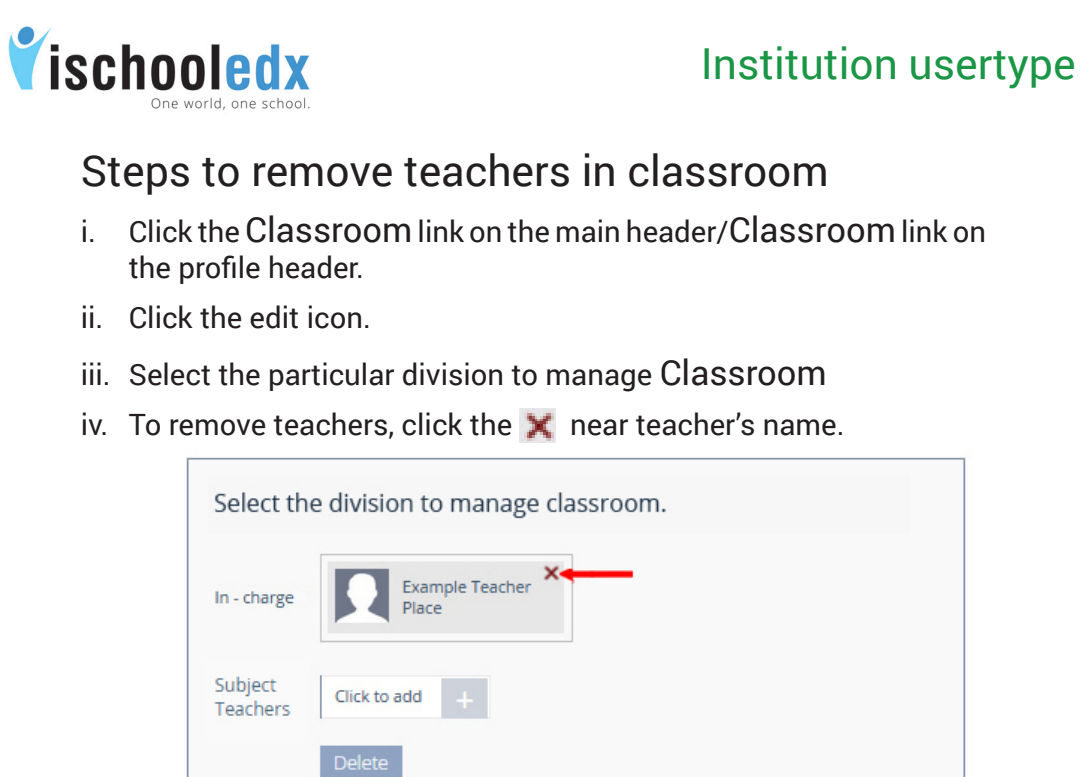

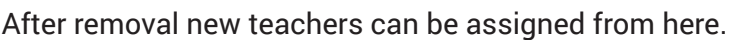

v. Save.

### Steps to view activities in Classrooms

- i. Click the Classrooms link on the main header.
- ii. Click the division to view the activities.

Save

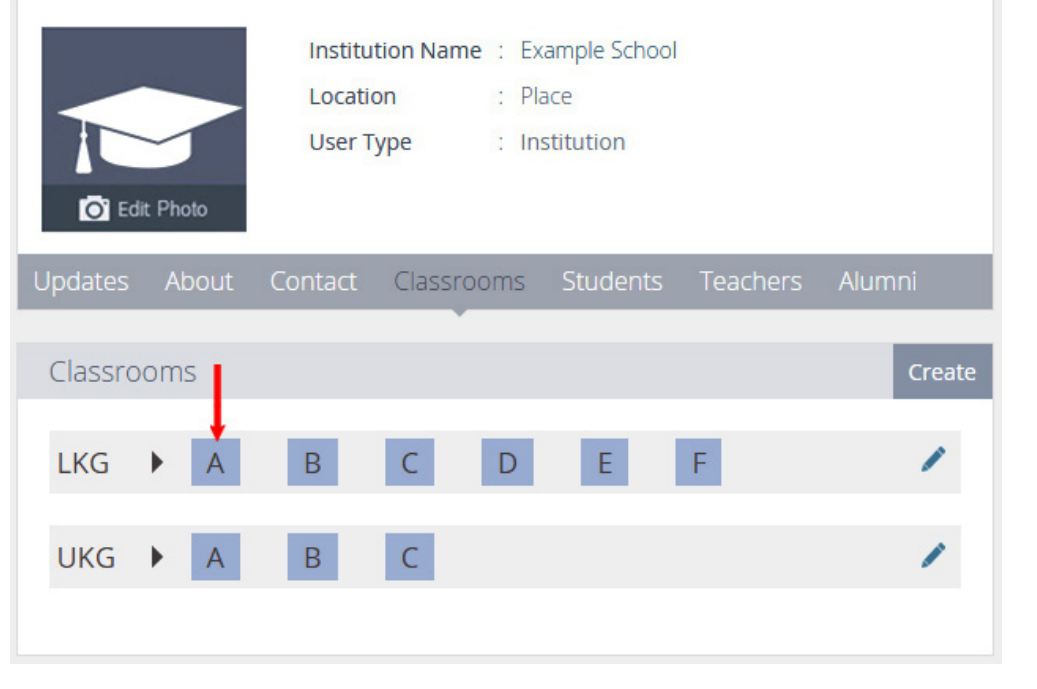

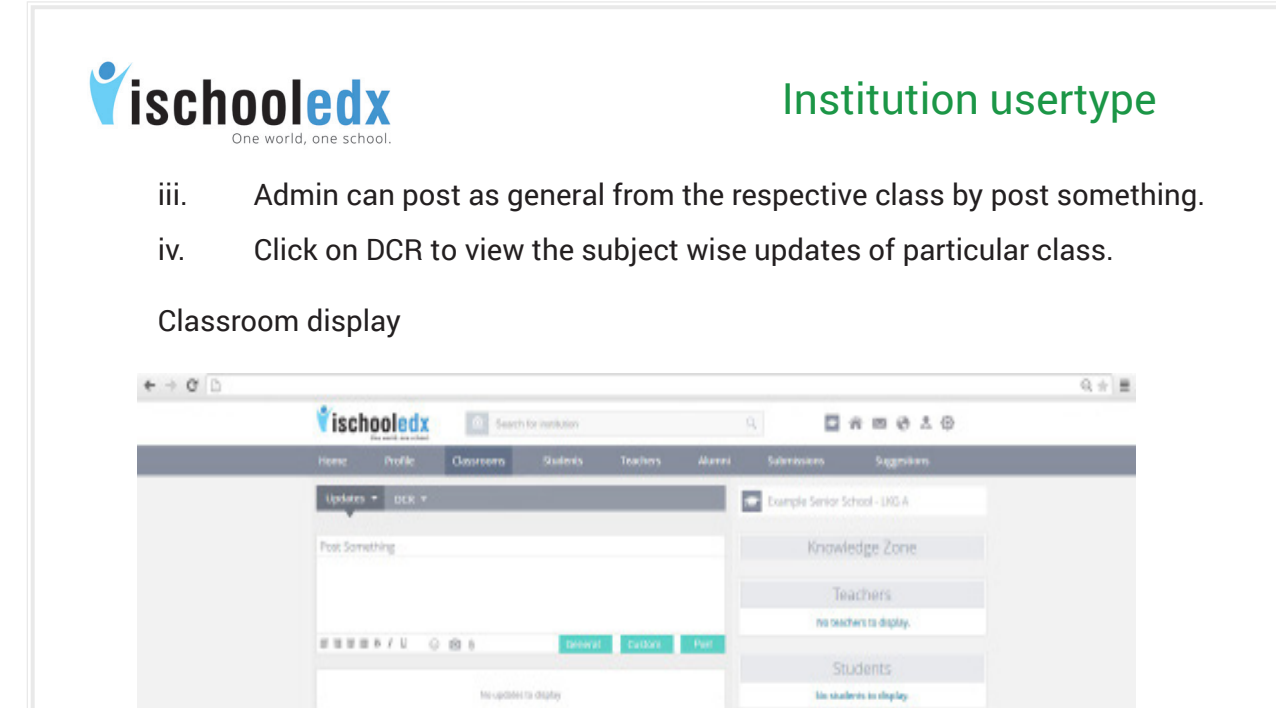

Classroom :- Classroom is a platform for teachers and student to interact together.

Classroom updates:- Includes all the news feeds posted by admin/ In-charge teachers as general, subject teachers in subject.

Admin can visit all classrooms. Admin can post updates in classroom as general.

Teachers can upload notes, images, DCR etc. Subject teachers can post subject related informations in subjects. Students and teachers can only visit their respective classroom they belong to and school profile page.

School can introduce Flip classroom method of teaching through ischooledx.

Steps to change the order of Classroom

- i. Click the Classroom link on the main header/Classroom link on the profile header.
- ii. List of entire classes with division will be displayed.
- iii. Click on the particular class and drag to the correct position and click on Save button.

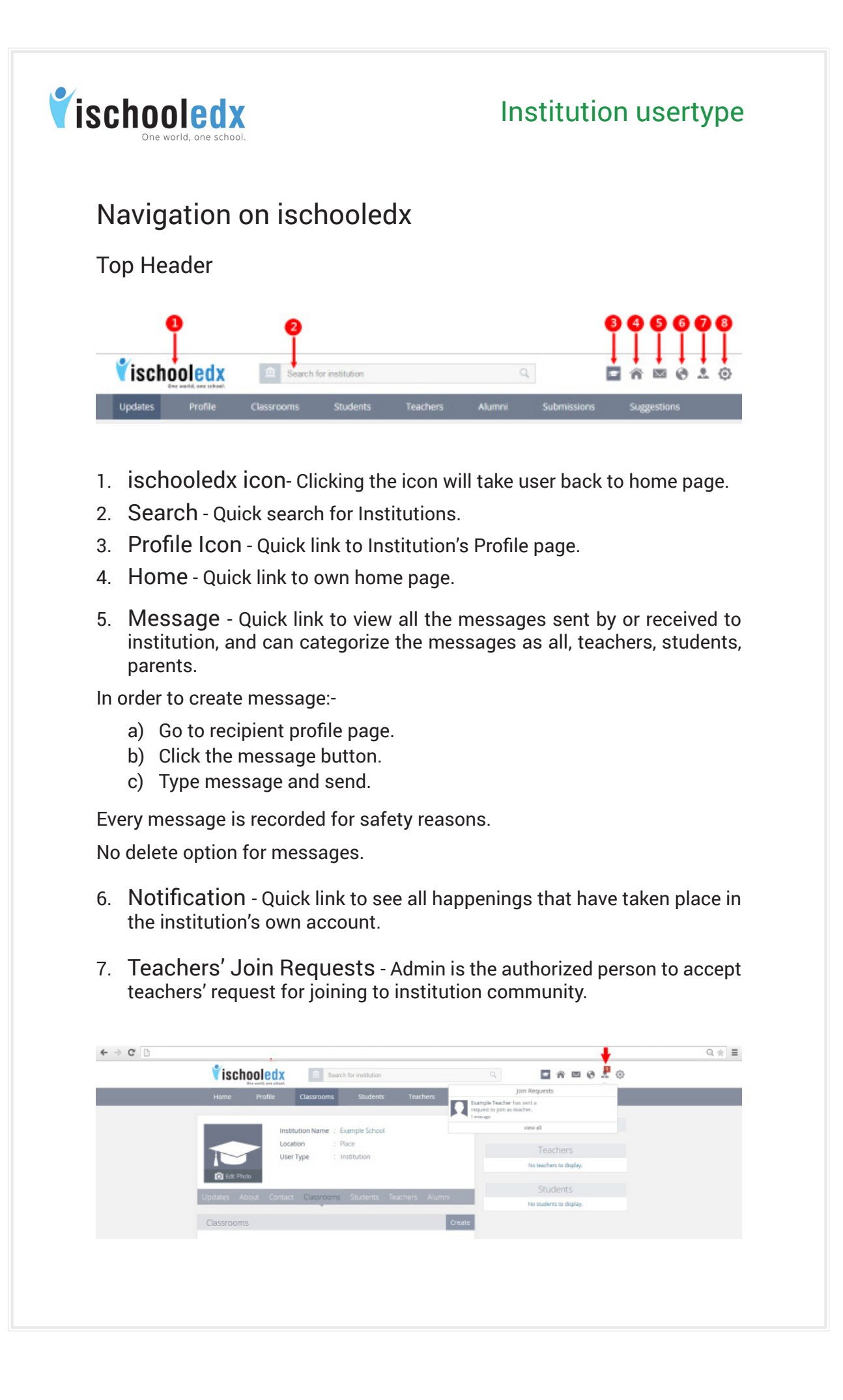

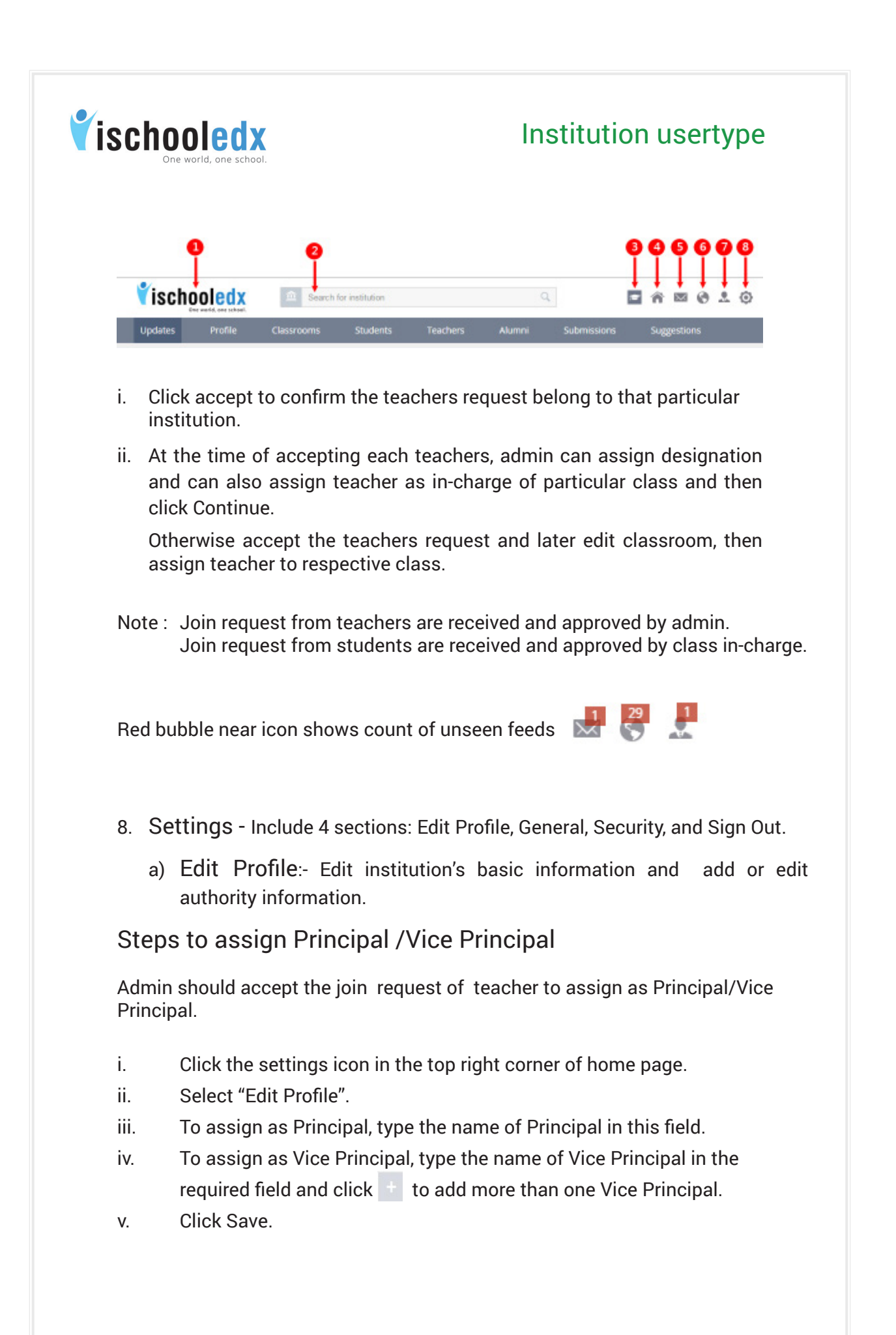

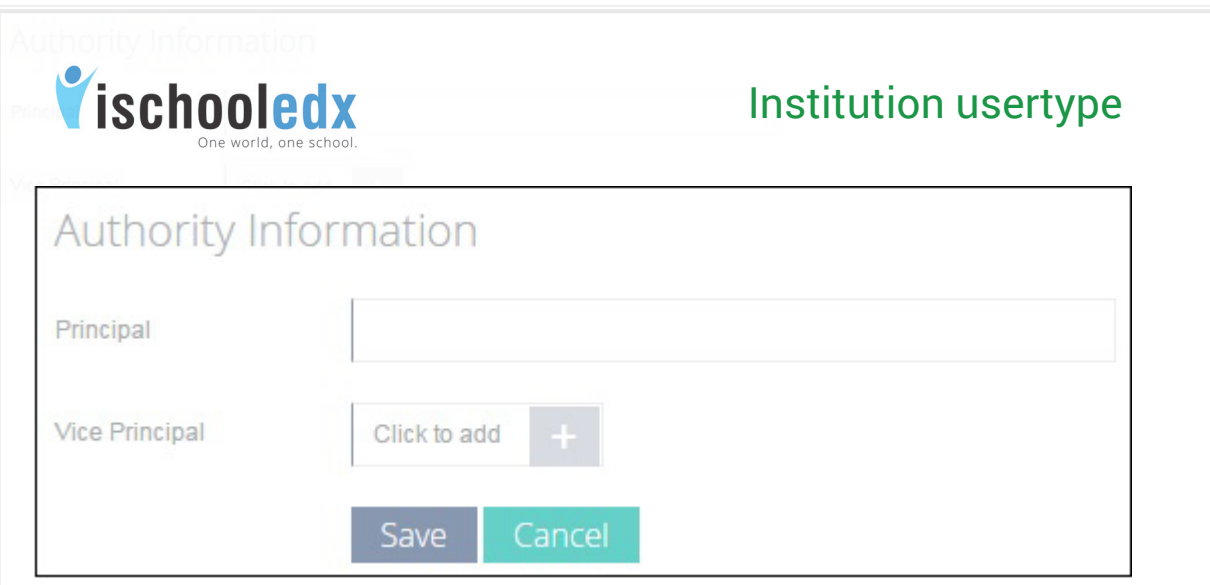

b) General Settings

Change email ID:

- i. Click on settings icon at the top right corner
- ii. Click on general settings
- iii. Change the existing email ID with a new email ID and then submit.

iv. A confirmation link will be send to your new mail ID. Click on the link and sign in again with the new email ID.

Reset Password:

- i. Select 'Reset Password' from general settings
- ii. Type the new password and click submit.
- c) Security Settings:- Notify, when the account is accessed from a computer or mobile that has not been used before.
- d) Sign Out Safe exit from account.

## Forgot Password

- i. Select 'Forgot password'
- ii. Type the email ID and click submit
- iii. A link to reset the password will be send to the email ID.
- iv. Click on the link, give new password and click save.

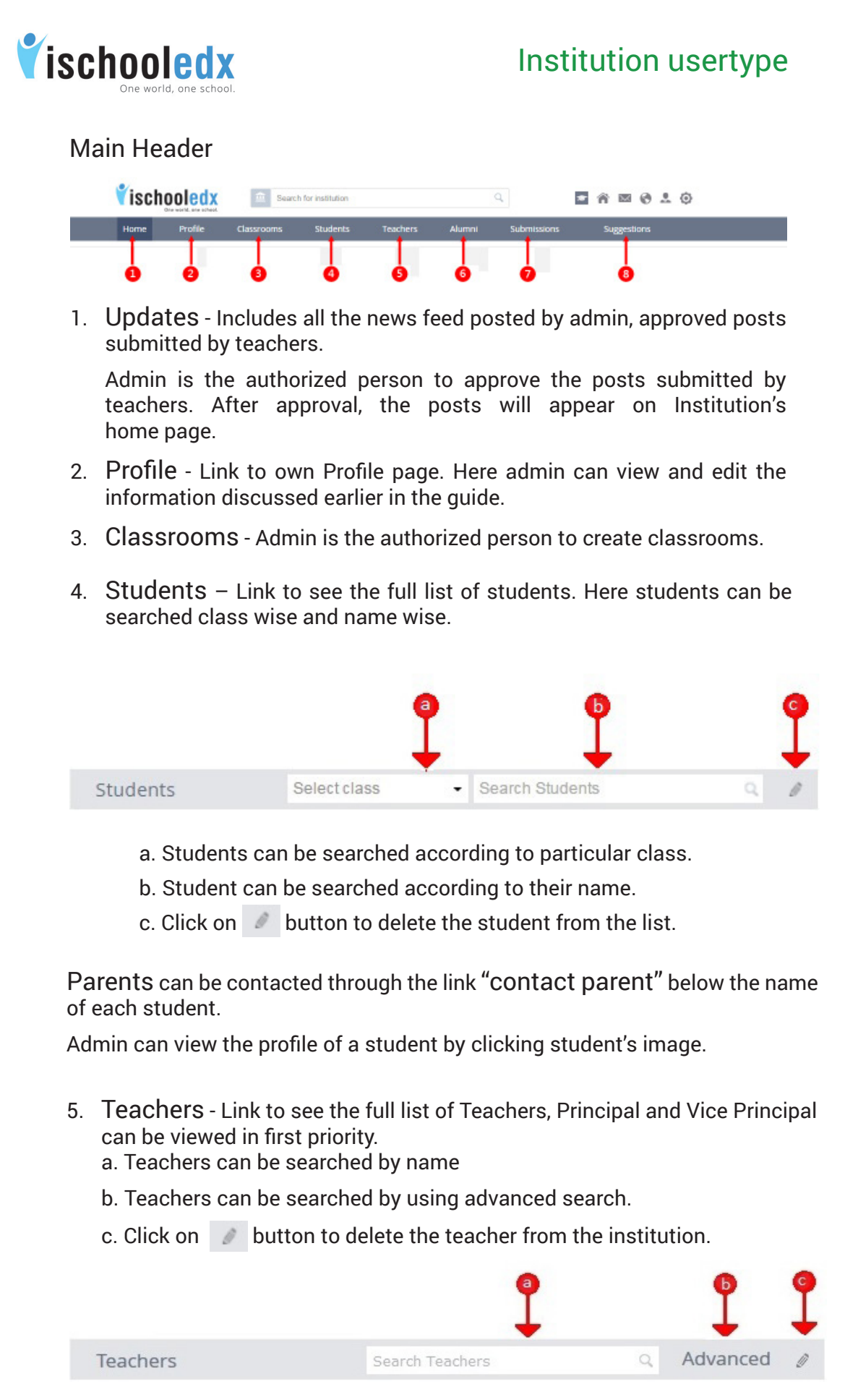

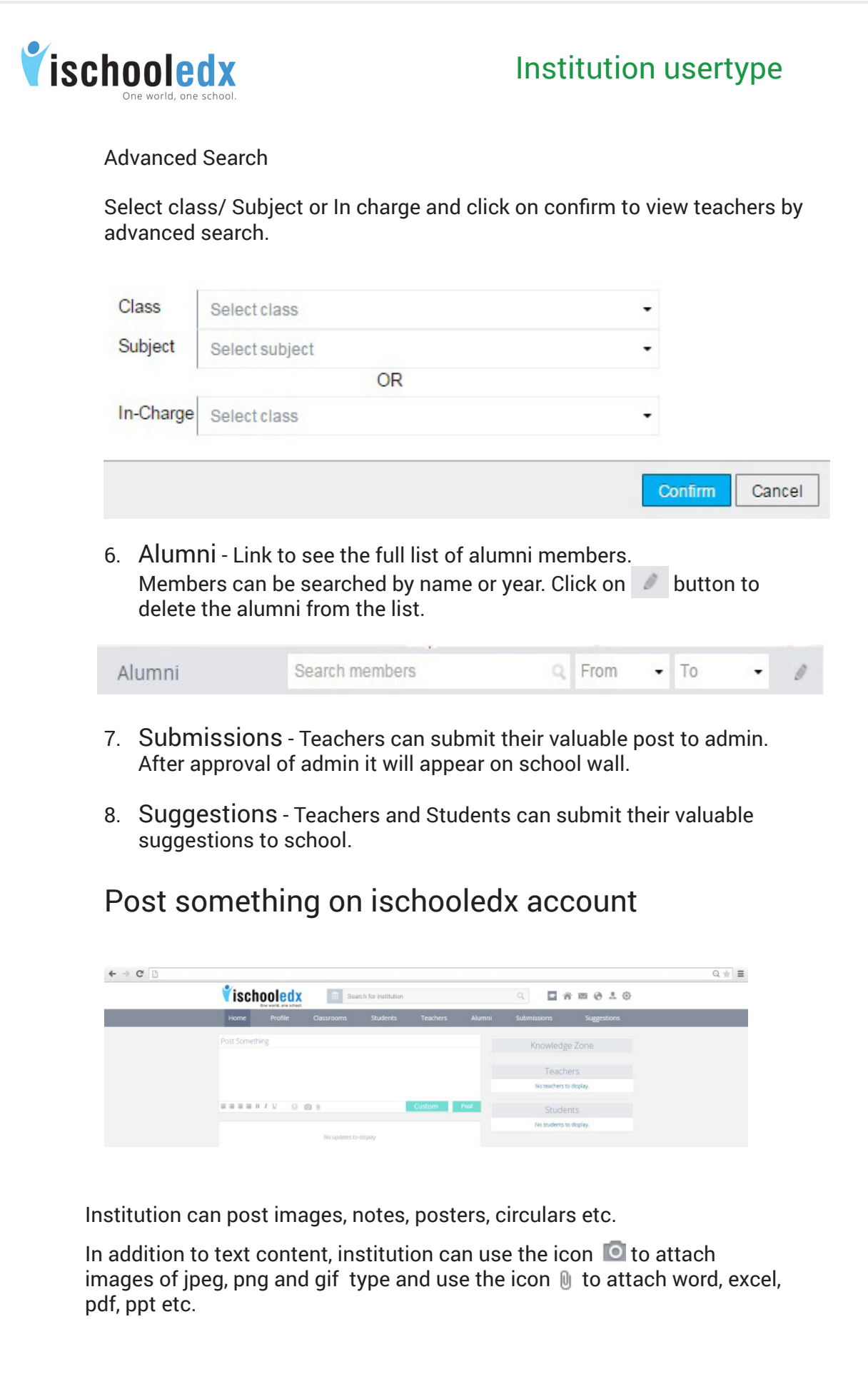

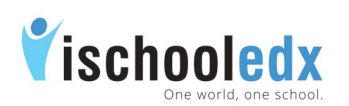

Institution can post updates using custom.

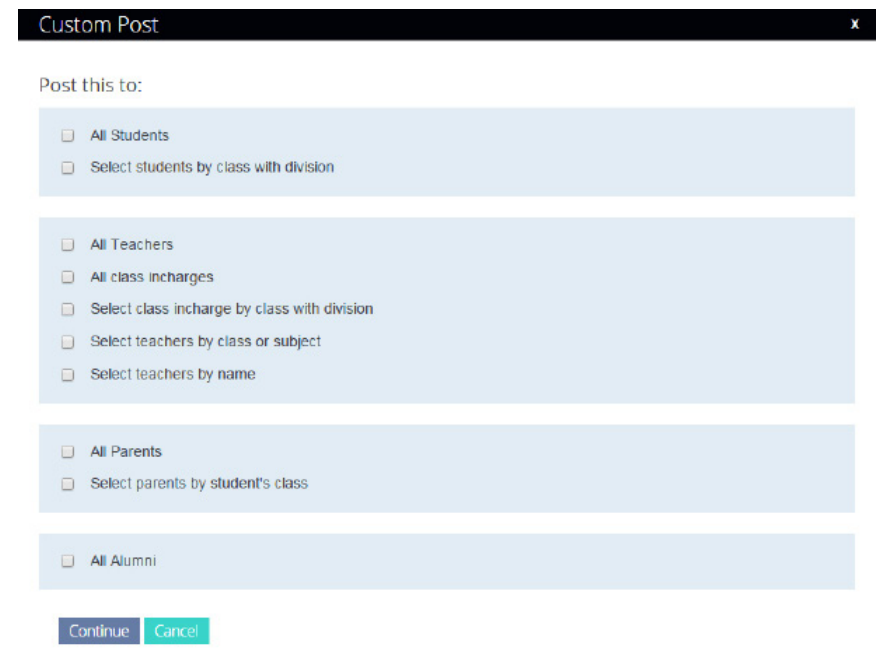

## Steps to View DCR

To view Daily Class Reports (DCR) of a Particular Class.

- i) Click the Classroom link on the main header.
- ii) Select the Particular Class with division.
- iii) Click the DCR link on the classroom header.
- iv) Select the particular day to view.
- v) Click on Show more to view DCR of selected date.

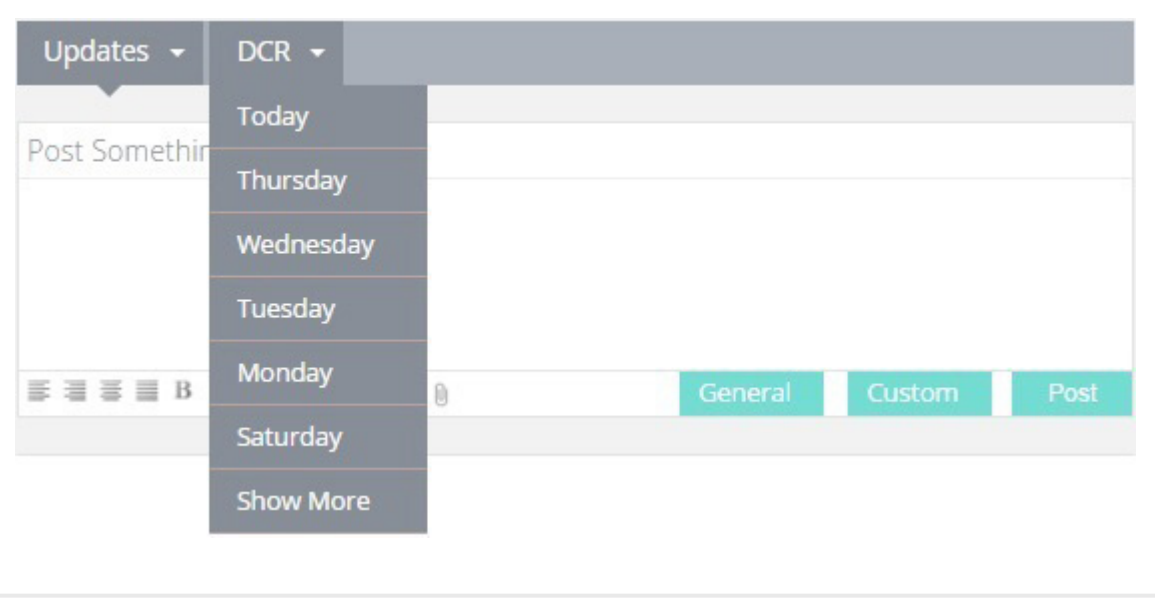

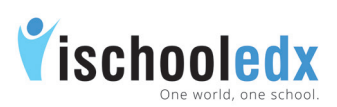

# Option to send message to teachers, students or parents Message to students:

Institution can send message to students by clicking their profile picture from the students' list given in home page of institution or from the particular classroom of individual student.

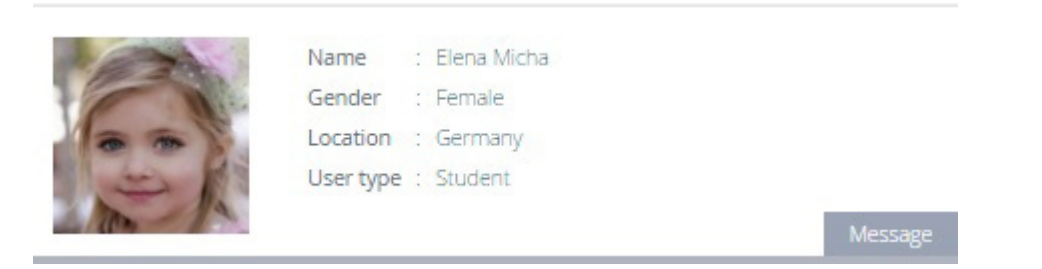

### Message to parents:

Institution can send message to parents by clicking 'Contact parent' link of students photo from the students' list given in home page of institution or from the particular classroom of individual student.

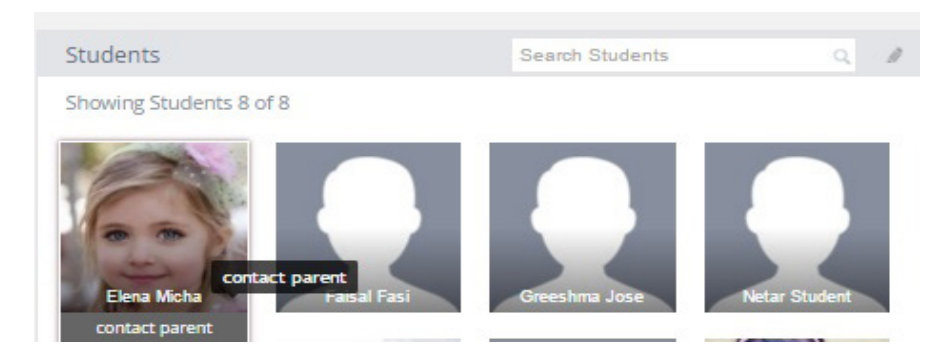

### Message to teachers:

Institution can send message to teachers by clicking their profile picture from the teachers' list given in home page of institution or from the particular classroom.

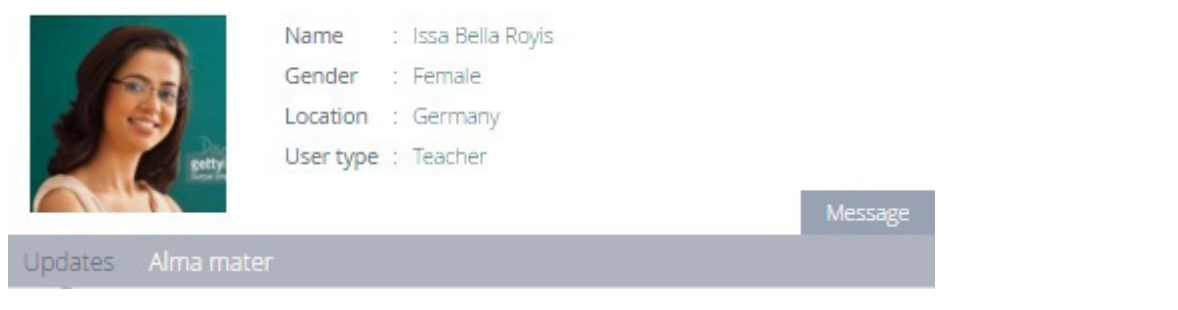

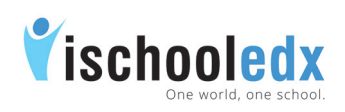

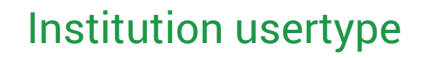

### Steps to Promote Students

- i. Select 'Classroom' from top header of institution. Select the desired classroom from the list.
- ii. Click on 'Promote' option given in the classroom header.

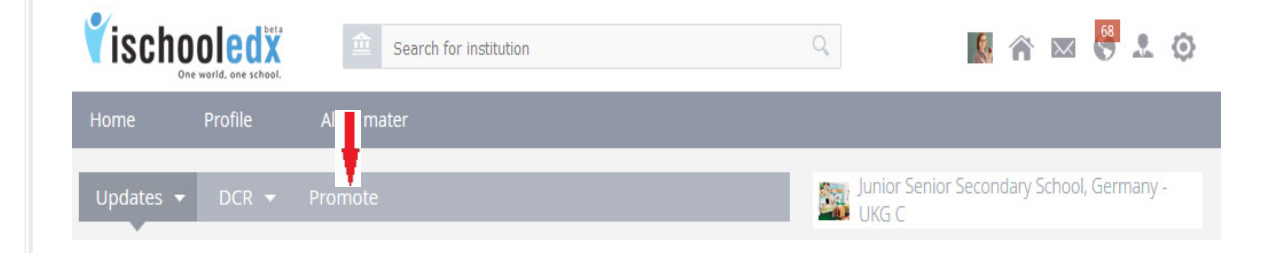

- iii. The list of students in that classroom will be shown.
- iv. Select 'Promote' option given below the image of desired student to be promoted.
- v. Select the class to which the student to be promoted from the drop down list shown after clicking the down arrow.

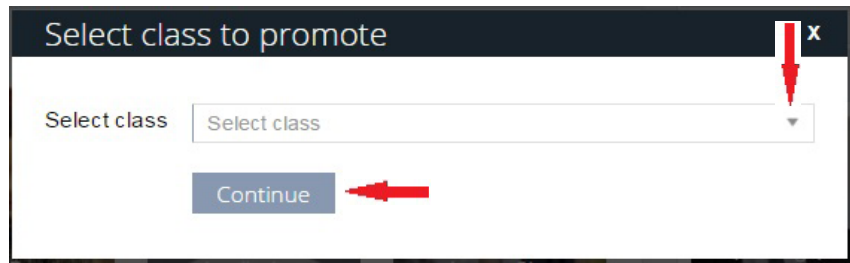

- vi. Click 'Continue'.
- vii. A pop up will be shown as 'Are you sure you want to promote student name to class name?'. Click 'Confirm' to promote the student to the selected class.